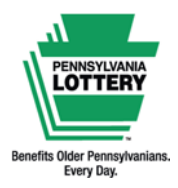

# **PHD Terminal Debit Card Payments Quick Reference Guide**

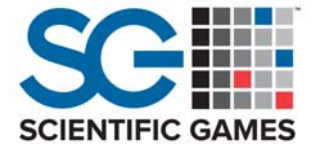

# **Debit Pin Pad**

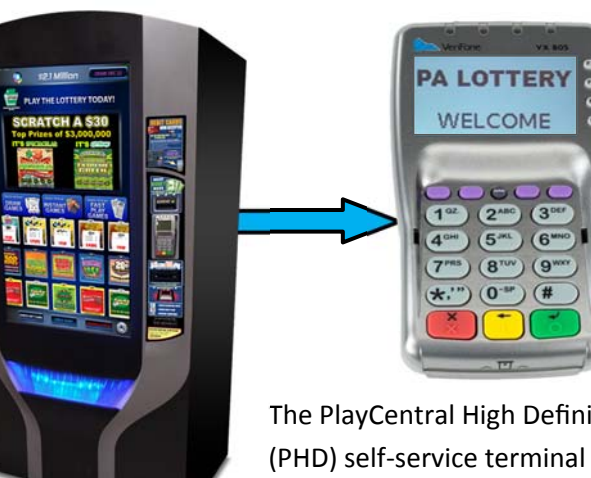

The PlayCentral High Definition (PHD) self‐service terminal can now

accept debit cards as payment via an integrated and secure pin pad.

### **Acceptance by individual banks/card issuers may vary.**

**NON‐CHIP CARDS:** Swipe **CHIP CARDS:** Insert

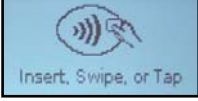

The pin pad also accepts payment using Apple/Android Pay and cards with "tap" capability.

# **Using the Shopping Cart**

Players must use the Shopping Cart feature to access the Debit payment option. The total cost of tickets in the Shopping Cart must be greater than the player's available balance on the terminal for the **[USE DEBIT CARD]** icon to appear.

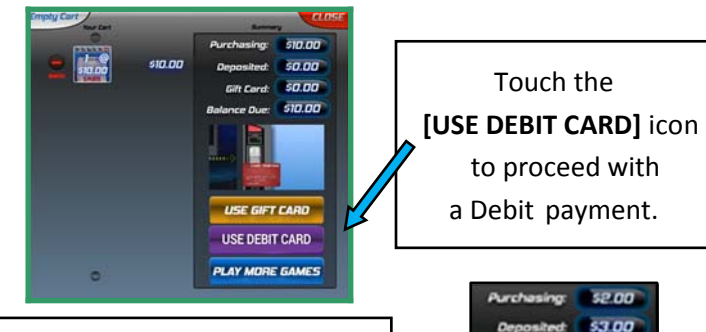

The **[USE DEBIT CARD]** icon will **NOT** display in the Shopping Cart if the player already has sufficient funds deposited to cover the transaction.

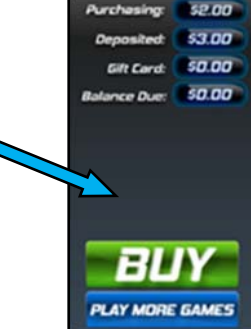

# **Processing Debit Card Payments**

The following steps outline the basic Debit card payment process on the PHD:

- 1. From the Shopping Cart screen, touch the **[USE DEBIT CARD]** icon. An instruc‐ tional animation appears showing players how to swipe or insert their card along with an arrow directing players toward the pin pad at the right.
- 2. Follow the instructions on the pin pad. Players will encounter the following screens:
	- Confirmation of sale amount (select [Yes] or [No])
	- Instructions to either insert, swipe or tap their card
	- Select [Debit Card] payment type
	- Prompt to enter PIN and/or Zip Code for verification
- 3. If approved, the pin pad displays "Sale Captured" with the amount. If a chip card was used, "Remove Card" displays along with a series of beeps to remind players their card is still in the pin pad.
- 4. Tickets dispense and players receive a confirmation message on the screen showing a summary of payment methods, along with a printed Shopping Cart Receipt.

PAYMENT CARD WILL BE USED AS FINAL PAYMENT.<br>PLEASE FOLLOW PIN PAD INSTRUCTIONS ON THE RIGHT.

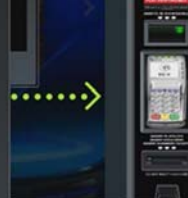

Check Out is Complete and your receipt printed Total Purchase \$50.00 Total Cash and Vouchers applied \$0.00 Total Credit / Debit \$50.00

Please touch YES to continue

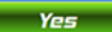

#### **Important: For any charge disputes, please call (770) 825‐4484.**

This Quick Reference Guide is provided as general guidance to retailers. It does not take the place of the official rules or how‐to‐play instructions found at palottery.com.

## **FOR RETAILER INFORMATION ONLY — DO NOT POST OR DISTRIBUTE**

## **CombinaƟon Payments**

Players may use debit in combination with an available balance (cash/vouchers/winning tickets) and/or PA Lottery Gift Cards, as long as the cost of all items in the Shopping Cart exceeds the funds available. Funds are applied in the following order:

**TERMINAL BALANCE:** Cash/vouchers/winning tickets are always applied first to any transaction.

**PA LOTTERY GIFT CARD(S):** Funds from up to three gift cards may be applied if there is still a balance due after any cash/ vouchers/winning Ɵckets are applied.

**DEBIT:** Funds may be used from a single debit card transaction to cover any remaining balance due after all other payment methods are applied.

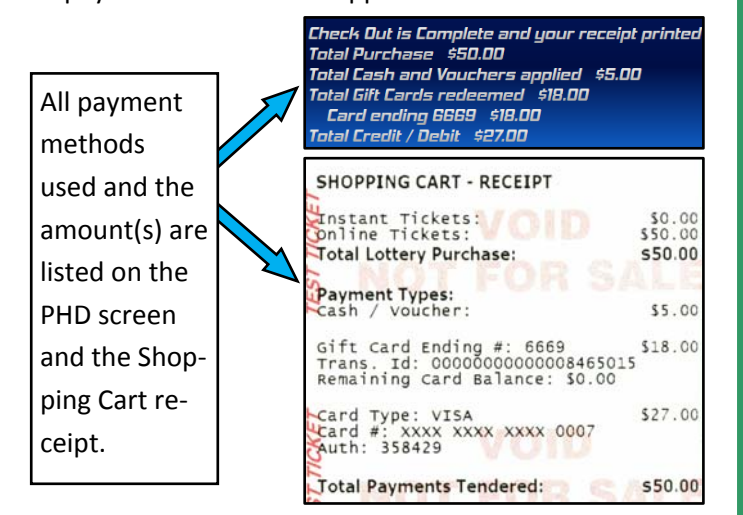

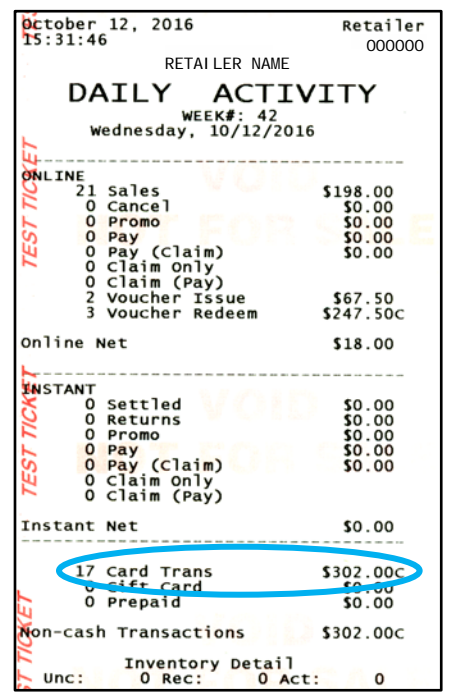

## **Debit Reports**

RETAILER NAME <sup>000000</sup> A variety of useful reports are available to assist **Retailer ID: 000000** RETAILER NAME retailers in accounting for debit card transactions occurring on the PHD terminal. The following re‐ ports display card transaction totals:

> Reports on the PHD • Daily Activity Daily Sales Weekly Sales Weekly Invoice Shift Report

Reports on the Wave

- Daily Activity
- Weekly Activity
- Weekly Settlement
- Combined Settlement
- Combined Draft
- The total number of card transactions that occurred during each report's specific time frame, along with the total dollar amount of card transactions for that period, is displayed at the bottom of the report.

## **Declined/Canceled TransacƟons**

If a player's card is declined or if the player manually cancels the transaction on the pin pad, the PHD terminal will display the following message on the screen:

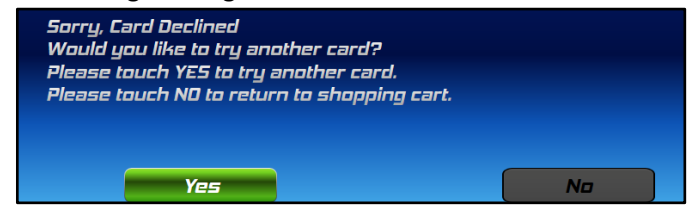

Touching the **[Yes]** icon will allow the player to try the card transaction again on the pin pad. Three attempts are allowed. If the player's card transaction is declined three times, the following message displays:

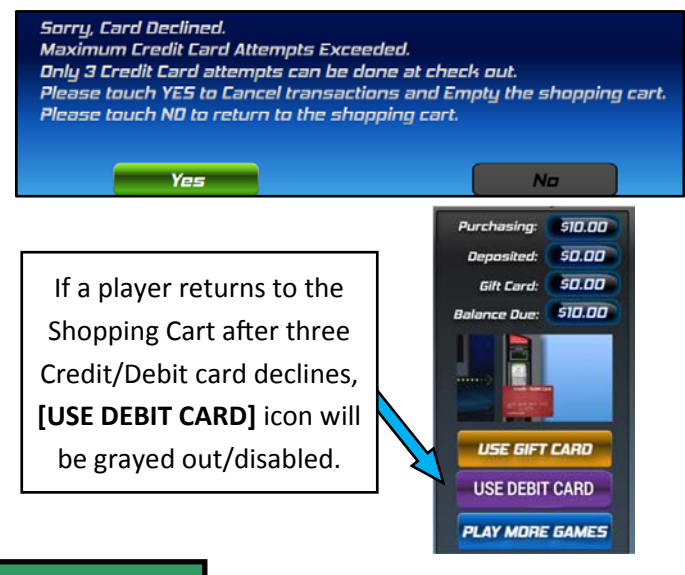

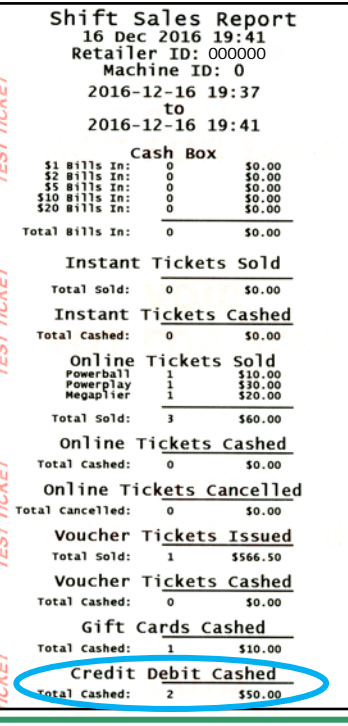

This Quick Reference Guide is provided as general guidance to retailers. It does not take the place of the official rules or how‐to‐play instructions found at palottery.com.